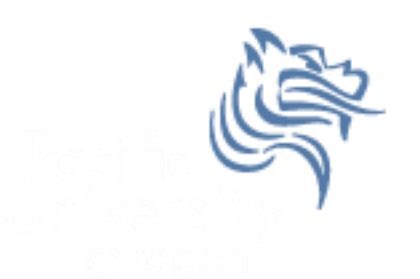

# CS260 Intro to Java & Android 01.JDK Intro Winter 2018

### Java Tutorials

 The main sources of Java documentation will be the Java Tutorials

#### http://download.oracle.com/javase/tutorial/

- $\triangleright$  Read Trails Covering the Basics
	- Getting Started
	- $\triangleright$  Learning the Java Language
	- $\triangleright$  Essential Java Classes
	- $\triangleright$  Collections

#### http://www.tutorialspoint.com/java/index.htm

 $\triangleright$  Read Java Basics and Java Object Oriented

### Hello World

```
class HelloWorld
ł
  public static void main (String[] args)
  €
    System.out.println ("Hello World");
  ľ
ļ
```
#### Java Development Environment

- JRE (Java Runtime Environment)
- JDK (Java Development Kit includes JRE)
- Text Editor (e.g. NotePad or Geany)
- IDE (e.g. IntelliJ IDEA, Eclipse)
- JDK 1.8.0\_151 can be found at http://www.oracle.com/technetwork/java/javase/dow nloads/jdk8-downloads-2133151.html

#### Java Development Environment

- After installing the JRE & JDK, add the path of the compiler (javac) & interpreter (java) to your PATH
- Control Panel->System & Security->Change Settings->Advanced->Environment Variables
- Also, set JAVA HOME to the location of the JDK. In my case it's C:\Program Files\Java\jdk1.8.0\_151

### Environment Variables

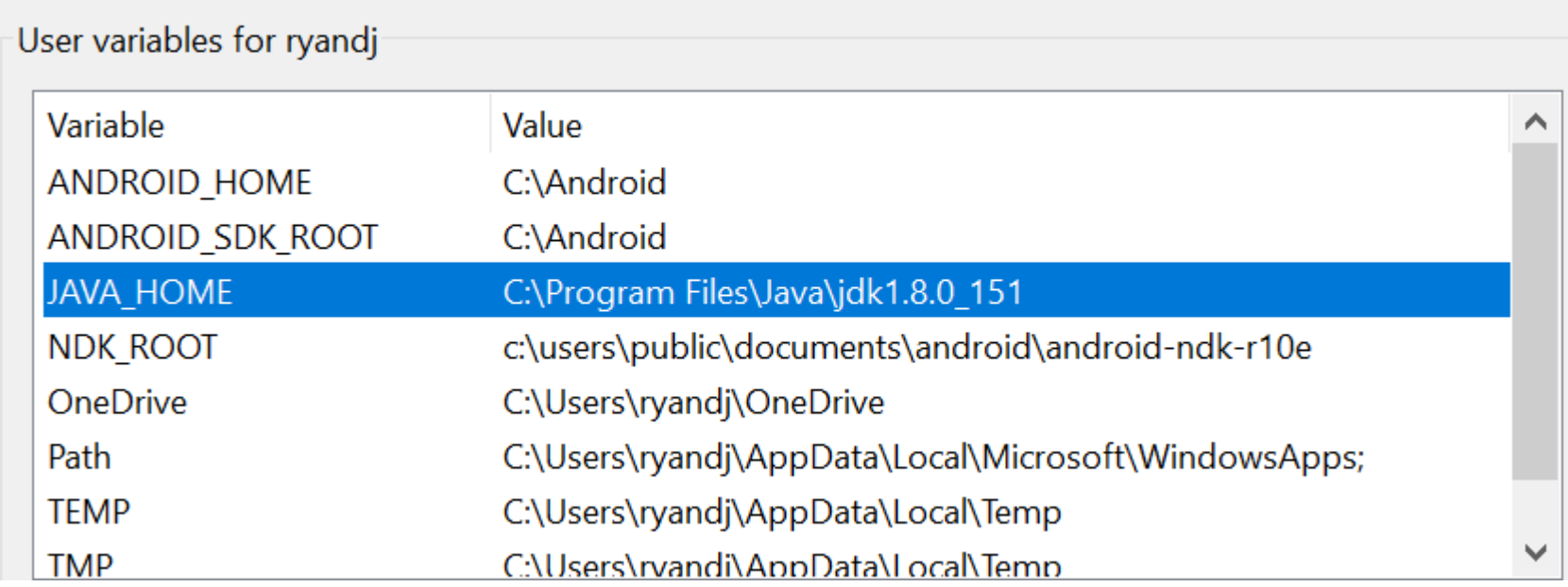

#### PATH Variable

- 64-bit version is Program Files [PROGRA~1]
- 32-bit version is Program Files (x86) [PROGRA~2]

C:\Program Files\Java\jdk1.8.0\_151\bin

C:\Android\platform-tools

C:\\Android\tools

### PATH Variable

 If your Environment variables are set correctly, you will see the following:

C:\Users\ryandj>java -version java version "1.8.0 151" Java(TM) SE Runtime Environment (build 1.8.0 151-b12) Java HotSpot(TM) 64-Bit Server VM (build 25.151-b12, mixed mode)

```
C:\Users\ryandj>javac -version
javac 1.8.0_151
```
#### Compile & Execute HelloWorld

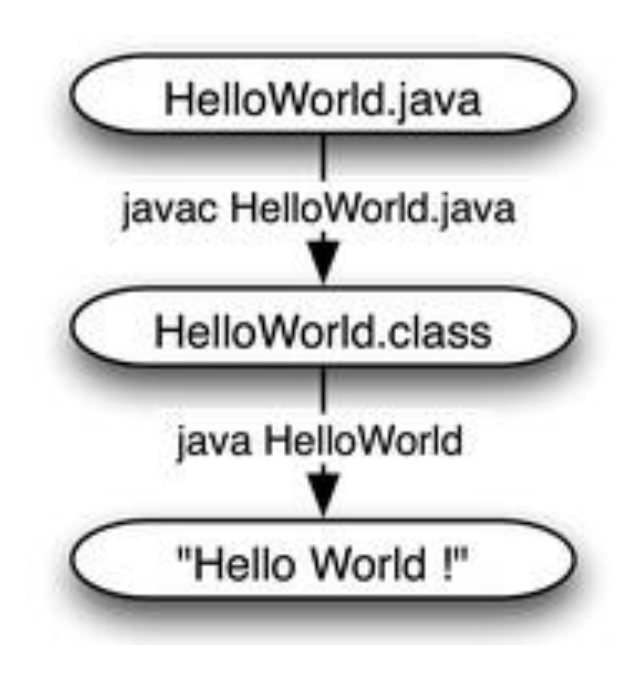

#### Simple Java Program

- In CS260Public on Grace is HelloWorld.java
- 1. Put on Desktop
- 2. Open cmd prompt
- 3. Type javac HelloWorld.java
- 4. Type java HelloWorld

- Launch IntelliJ IDEA Community 2017.3
- Put all course projects in c:\users\PUNetID\CS260\

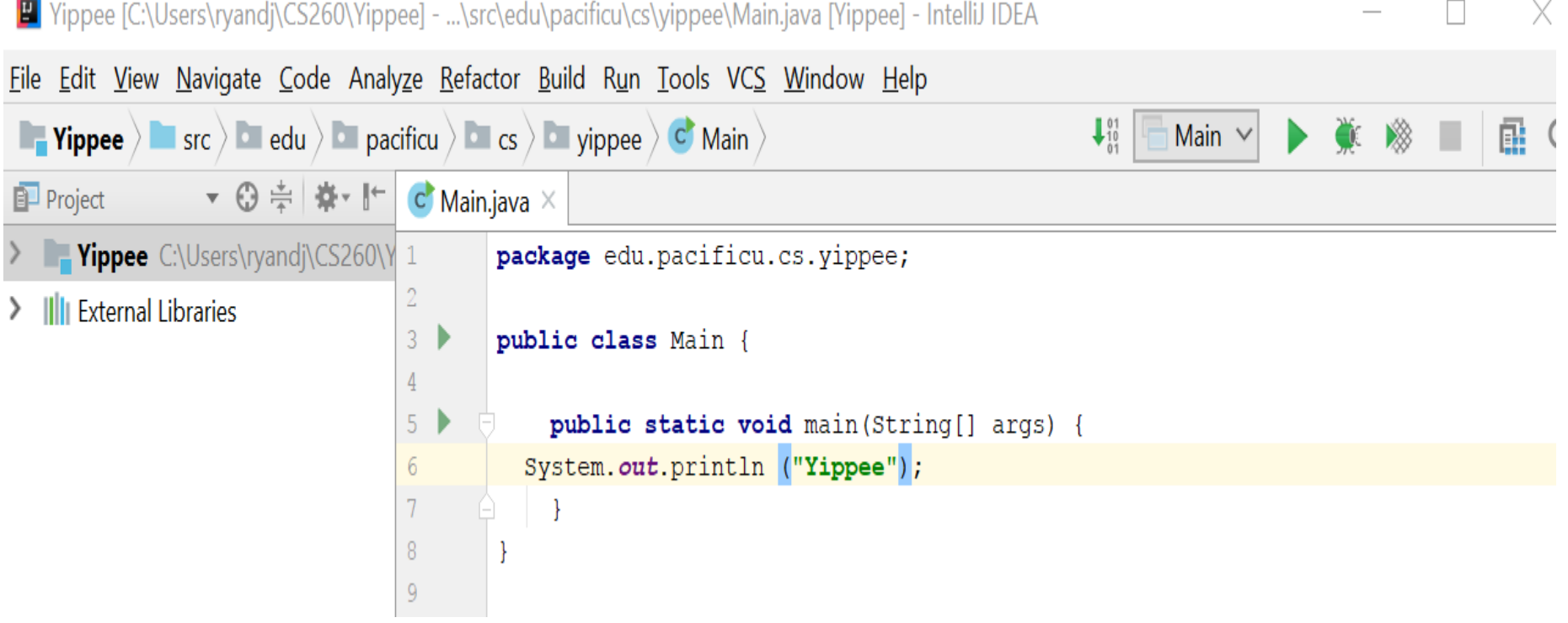

![](_page_11_Figure_1.jpeg)

B Rational [C:\Users\ryandj\CS260\Rational] - ...\src\edu\pacificu\cs\rational\Main.java [untitled104] - IntelliJ IDEA

Eile Edit View Navigate Code Analyze Refactor Build Run Tools VCS Window Help

![](_page_12_Picture_3.jpeg)

- Add a Rational.java class to the rational package
- Copy in Rational.java code from CS260-01Public
- Create a Rational object in main that represents ½
- Print out the rational number using method print

![](_page_13_Picture_49.jpeg)

# Unit Testing

- Create a folder called **test** at the level of src
- File -> Project Stucture -> Modules
- Select **test** folder
- Select Tests tab
- Apply
- OK

![](_page_14_Picture_7.jpeg)

• Notice: The src folder is blue, the test folder is green

# Unit Testing

(place cursor here) public class Rational ( then hit alt-enter)

![](_page_15_Picture_31.jpeg)

# Unit Testing

Might need to add Junit to your path once again, alt-enter is your friend

```
public void testEquals ()
  Rational cR1 = new Rational (numerator: 3, denominator: 5);
  assertTrue (message: "3/5 = 3/5", cR1.equals (new Rational (numerator: 3, denominator: 5)));
  assertFalse (message: "3/5 = 3/4", cR1.equals (new Rational (numerator: 3, denominator: 4)));
  assertFalse (message: "3/5 = 4/5", cR1.equals (new Rational (numerator: 3, denominator: 4)));
```
• http://junit.sourceforge.net/javadoc/org/junit/Assert.html